Classification : Restricted

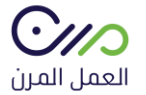

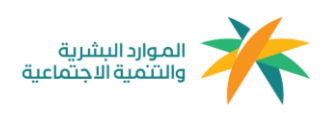

دليل المستخدم العامل المرن

1.5

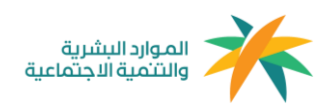

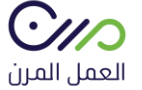

### **التسجيل**

## يتم التسجيل في منصة العمل المرن بعد إستقبال رسالة نصية " دعوة عقد" وستحتوي الرسالة النصية على رابط ينقل الفرد إلى صفحة التسجيل مباشرة

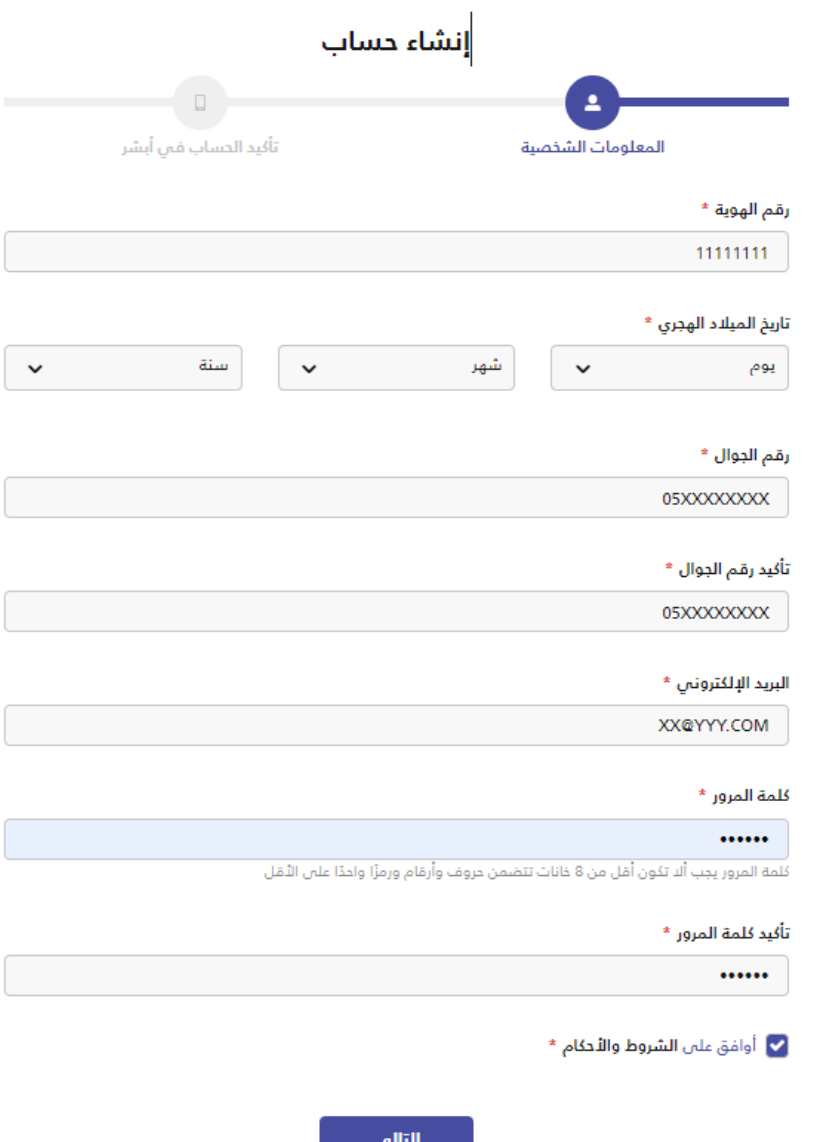

### **خطوات إكمال التسجيل:**

• تعبئة البيانات المطلوبة) رقم الهوية – تاريخ الميالد الهجري – رقم الهاتف – البريد الإلكتروني – كلمة المرور).

 $\cdot$ IIO

العمل المرن

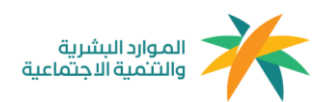

- مراجعة الشروط واألحكام والموافقة عليها .
- إدخال رمز التحقق الذي سيتم إستالمه على رقم الهاتف المرتبط برقم الهوية المسجل في نظام أبشر.

## **تسجيل الدخول**

يتم تسجيل الدخول عن طريق خانة تسجيل الدخول في الصفحة الرئيسية عن طريق نافذة " أنا عامل مرن" وإدخال البيانات المطلوبة ( رقم الهوية – كلمة المرور )

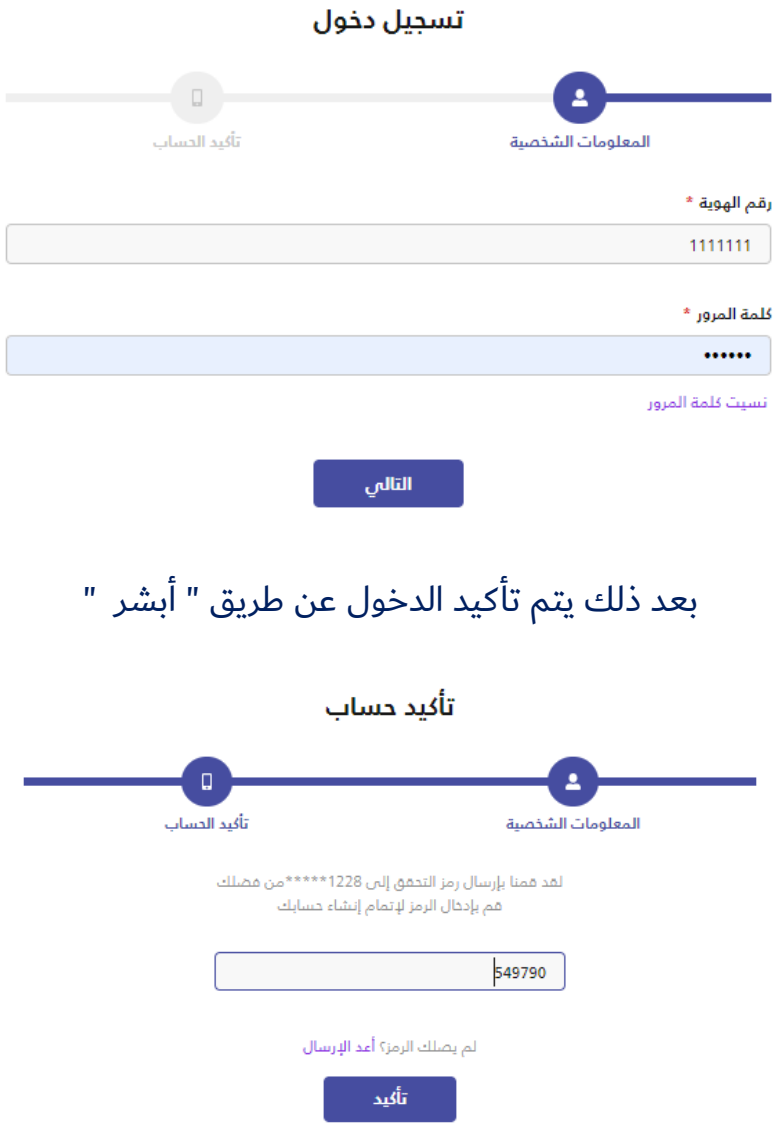

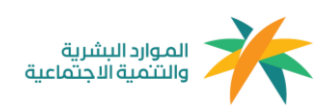

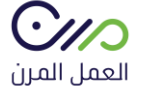

بعد تسجيل الدخول ستظهر للفرد لوحة التحكم الخاصة به والتي تحتوي على تاريخ الفرد في نمط العمل المرن وتظهر له العقود بجميع حالاتها ( الحالية – السابقة )

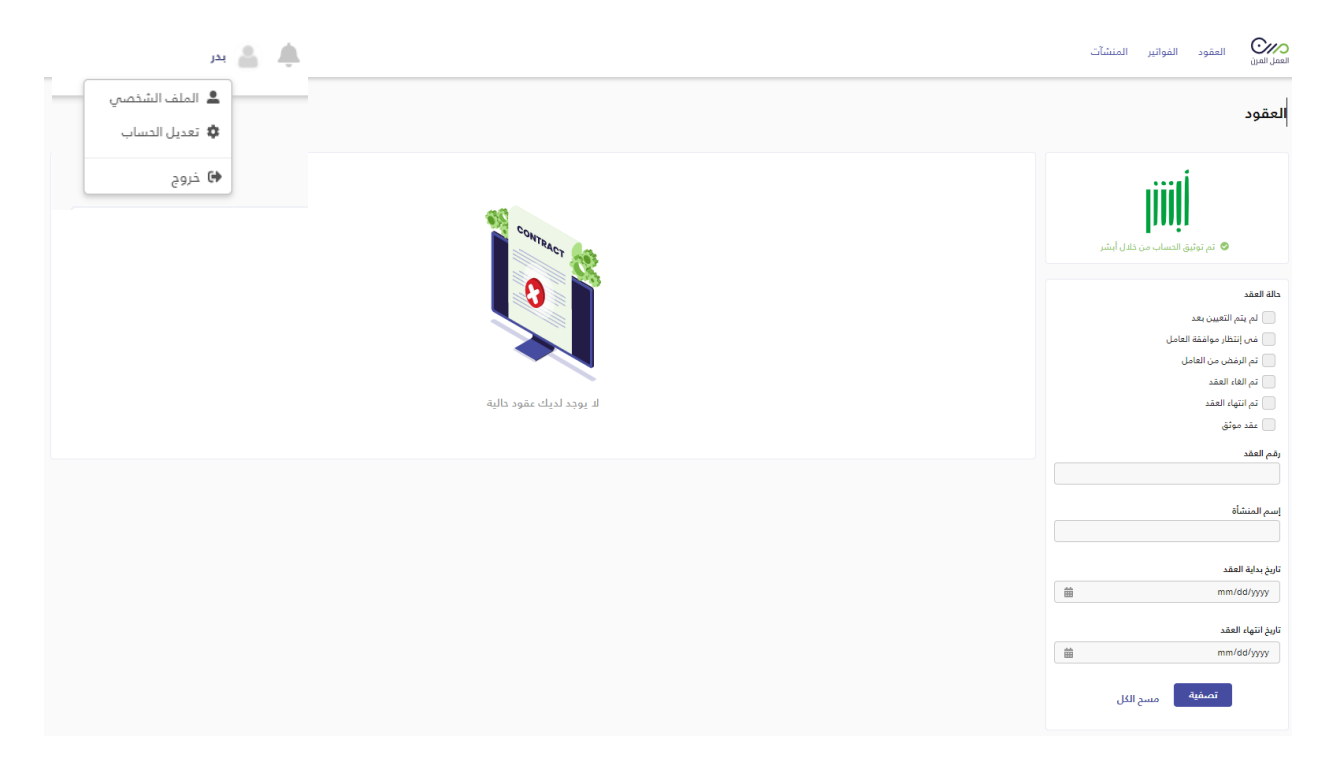

يمكن للفرد من خالل الملف الشخصي تعديل البيانات بشكل كامل وإرفاق سيرته الذاتية وإضافة الصورة الشخصية (إختياري )

 $\mathcal{U}\cap$ 

العمل المرن

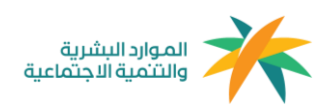

## **قبول العقد**

بعد إنشاء العقد من قبل المنشأة وإرساله ، تصل رسالة نصية للعامل تحتوي على طلب التعاقد وبعد النقر على الرابط المرفق يقوم بإعادة تحويل الفرد إلى صفحة **قبول/رفض** العقد مباشرة.

مع مراعاة أن صالحية العقد خمسة أيام من اإلرسال.

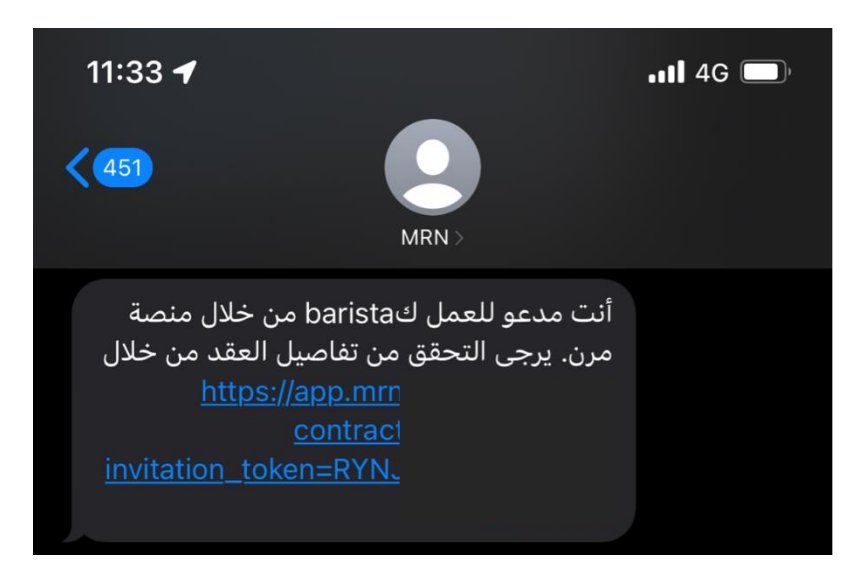

بعد تسجيل الدخول في المنصة من خالل الرابط المرسل عبر الرسائل النصية ستظهر لك معلومات العقد كامل ) بيانات الطرف األول – بيانات الطرف الثاني – معلومات العقد – الشروط والأحكام ) ويمكنك قبول أو رفض العقد.

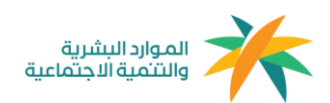

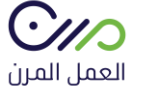

#### عقد عمل رقم 2635728432 قيد الإنتظار

تاريخ إنشاء العقد: 16-01-2022 (م) الموافق : 1443-06-12 (هـ)

بإنتظار رد العامل على العقد سيتم الغاء هذا العقد تلقائياً فس 2022-01-20

تم الاتفاق بين كل من:

### شروط وأحكام العقد

يعمل الطرف الثاني (العامل) لدى الطرف اللول (المنشأة) تحت إدارته، أو إشرافه ومباشرة اللـعمال التي يكلف بها بما يتناسب مع قدراته العملية، والعلمية، والفنية؛ وفقا لاحتياجات العمل.

### أولا: أيام، وساعات العمل:

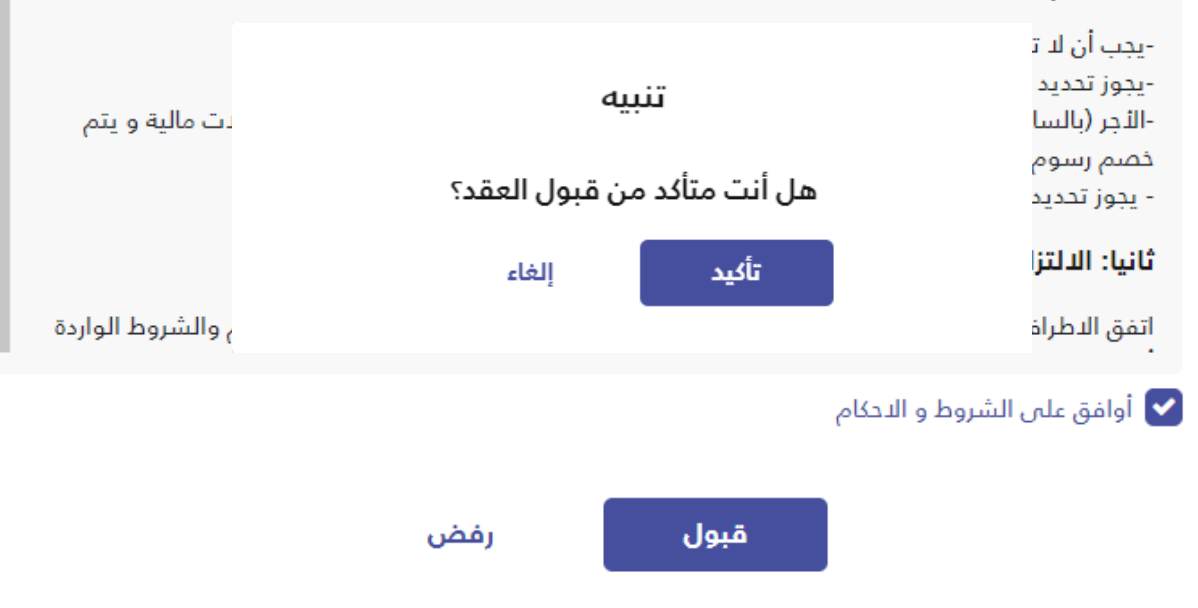

## بعد قبول العقد سيتم توجيهكم إلى لوحة التحكم الخاصة بكم ويوجد بها ) تاريخ العمل في منصة العمل المرن ) ويظهر لكم العقد كـ عقد موثق

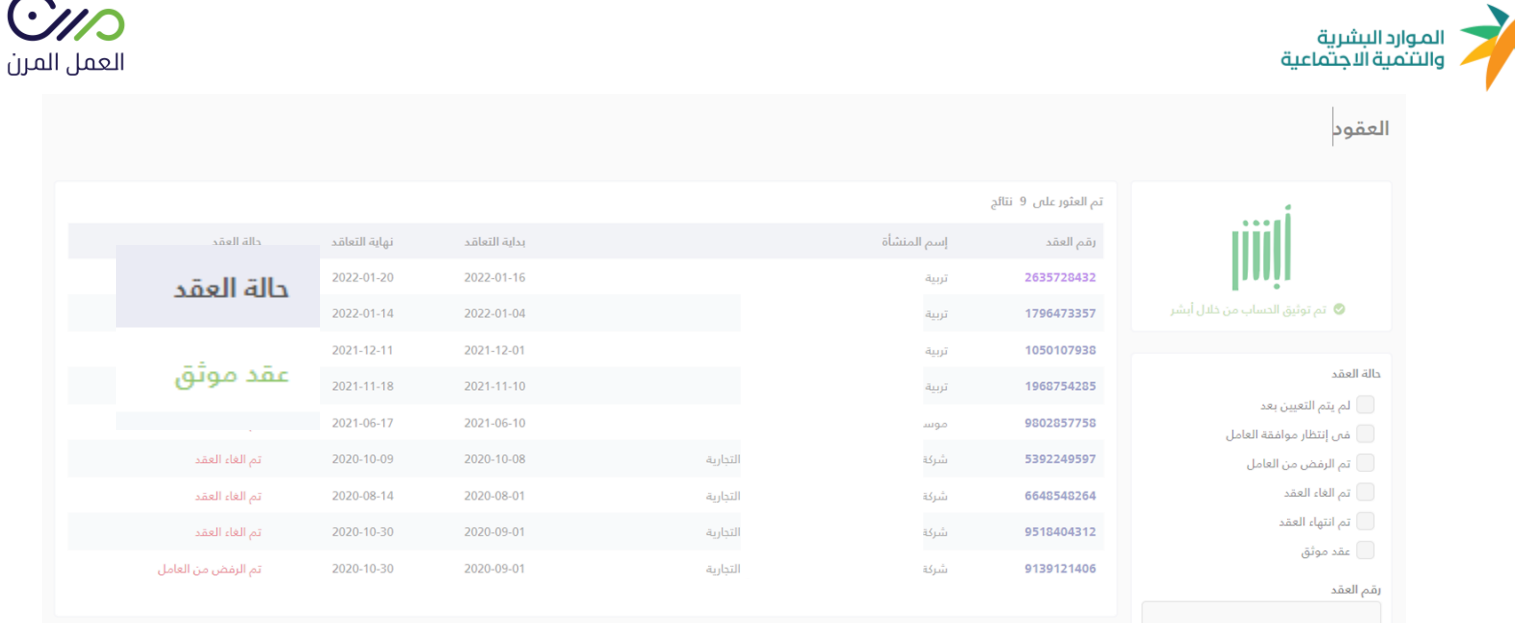

 $\overline{\phantom{0}}$ 

وتنتهى رحلة العامل المرن بقبول العقد وتوثيقه.

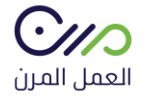

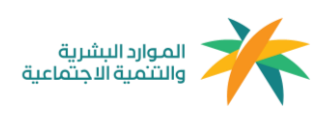

**آلية إحتساب الساعات**

# الحد الأعلى لليوم: 12 ساعة للفرد في منشأة واحدة أو أكثر. الحد الأعلى في الشهر ( 30 يوم ) : 160 ساعة للفرد في منشأة واحدة أو أكثر.

**مثال لعملية اإلحتساب:** 

إفترا ًضا بإنه تم إنشاء عقد لمدة 5 أيام، فإنه سيكون حد الساعات المسموح هو 60 ساعة، حيث يحتوي اليوم على 12 ساعة متاحة وبحد أقصى 160 ساعة في الشهر

معادلة الإحتساب:

مدة العقد بالأيام x ساعات العمل = الحد الأقصى للساعات المتاحة

" بحد أقصى 160 ساعة شهريًا "

**آلية إحتساب نطاقات والمؤسسة العامة للتأمينات اإلجتماعية**

**معايير إحتساب الخدمة للفرد:** 160 ساعة في منشأة أو أ كثر

**معايير فوترة المؤسسة العامة للتأمينات اإلجتماعية للمنشآت:** في حال إ كمال الفرد 8 ساعات في منشأة أو أكثر سيتم مباشرةً فوترة المنشآت - فرع المعاشات والأخطار - التي عمل فيها الفرد 8 ساعات سواءً كانت منشأة واحدة أو أكثر.

**معايير إحتساب نطاقات للمنشأة:** في حال إ كمال الفرد 160 ساعة في منشأة أو أ كثر